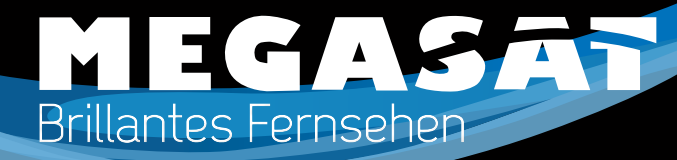

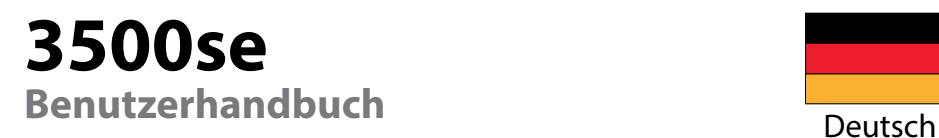

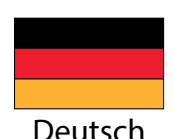

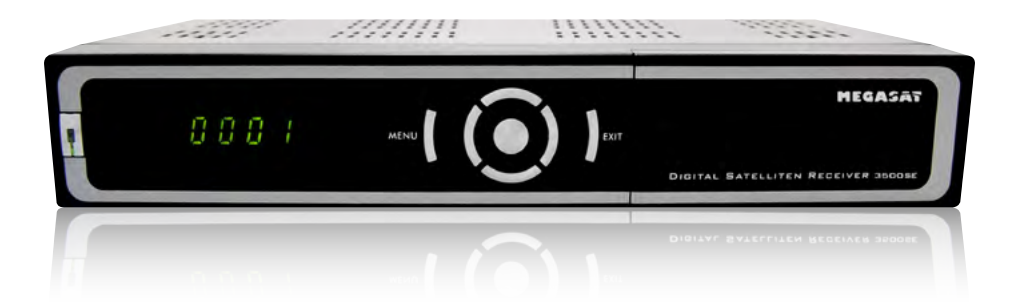

# *Inhaltsverzeichnis Sicherheitshinweise*

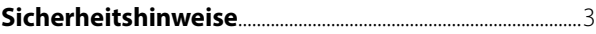

#### **Referenz**

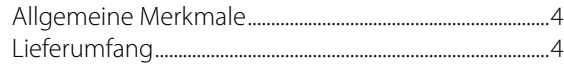

#### **Grundfunktionen**

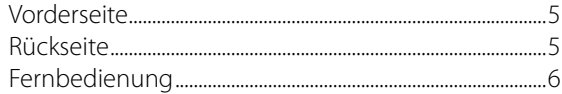

# **Installieren und Anschließen**

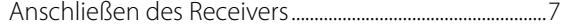

# **Installation und Betrieb**

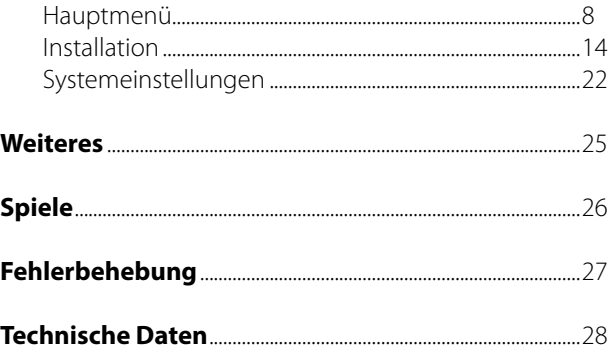

Dieser Receiver wurde entwickelt und hergestellt, um die internationalen Sicherheitsstandards zu erfüllen. Bitte lesen Sie die folgenden Sicherheitshinweise sorgfältig vor der Inbetriebnahme des Receivers.

### **Netzanschluss:**

Vor der Inbetriebnahme überprüfen Sie bitte die Geräte auf die richtige Betriebsspannung, sie beträgt 100~240V AC 50/60Hz.

### **Überlastung:**

Überlasten Sie nicht die Wandsteckdose, das Verlängerungskabel oder den Adapter. Verwenden Sie kein beschädigtes Netzkabel oder fassen es mit einer nassen Hand an, da dies zu elektrischen Schlägen führen kann.

### **Flüssigkeit:**

Das Gerät darf keinem Tropf-, Spritzwasser oder sonstigen Flüssigkeiten ausgesetzt werden.

#### **Belüftung:**

Halten Sie die Lüftungsschlitze an der Oberseite des Gerätes frei, um eine ausreichende Luftzirkulation im Gerät zu ermöglichen. Stellen Sie das Gerät nicht auf Teppiche oder weichen Möbeln. Setzen Sie das Gerät nicht direkter Sonneneinstrahlung aus oder in der Nähe von einer Heizung oder anderen Wärmequellen. Stellen Sie keine anderen elektrichen Geräte auf die Obereite des Gerätes.

#### **Reinigung:**

Stecken Sie das Gerät aus der Steckdose, bevor Sie es reinigen. Reinigen Sie das Gerät mit einem weichen Tuch oder einem milden Spülmittel (keine Lösungsmittel).

# **Anschluss:**

Trennen Sie den Receiver vom Stromnetz, wenn Sie ihn an das LNB anschließen oder trennen um mögliche Schäden zu Vermeiden.

#### **Standort:**

Stellen Sie das Gerät nicht ins Freie um um Schäden durch Blitz, Regen oder Sonneneinstrahlung zu vermeiden.

# **Öffnen des Gerätes:**

Entfernen Sie nicht das Gehäuse, um das Risiko eines Stromschlags zu vermeiden. Kontaktieren Sie qualifiziertes und lizenziertes Service-Personal, um das Gerät zu reparieren, oder kontaktieren Sie Ihren Händler.

Megasat Werke GmbH | Industriestraße 4a | D-97618 Niederlauer | www.megasat.tv | info@megasat.tv

# *Referenz Grundfunktionen*

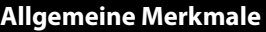

- MPEG-2 Digital & DVB-S konform
- SCPC und MCPC empfangbar von C/Ku-Band-Satelliten
- Automatische PAL/NTSC-Konvertierung
- 4000 Kanäle (TV und Radio programmierbar)
- 32 verschiedene Favoritengruppen
- Mehrsprachiges On Screen Display
- 7 Tage Electronic Program Guide (EPG)
- 256 Farben On Screen Display
- DiSEqC 1.0/1.1/1.2/1.3 (13/18V, 0/22K)
- Unicable tauglich
- Verschiedene Editierfunktionen (Favoriten, Verschieben, Sperren, Umbenennen, ...)
- Kindersicherung für Kanäle
- Plug-and-Play-Installation
- Software-Upgrades über RS232 Port und Receiver zu Receiver
- Automatische Ein-/Ausschalten durch Timer-Einstellung (mehrere Optionen)
- Untertitel-Unterstützung
- Teletext-Unterstützung durch VBI und OSD
- Automatisches Speichern des letzten Kanals
- Senderliste kann in alphabetischer Reihenfolge (A-Z) sortiert werden
- Bis zu 3x3 Bilder auf dem Bildschirm, nur 1 aktiv
- Video Zoomfunktion mit 1/2/4/6/8/12/16 Verhältnis
- OTA-Unterstützung

# **Lieferumfang**

Packen Sie das Gerät aus und vergewissern Sie sich, dass folgendes Zubehör dabei ist:

- 1x Bedienungsanleitung
- 1x Fernbedienung
- 2x AAA Batterien

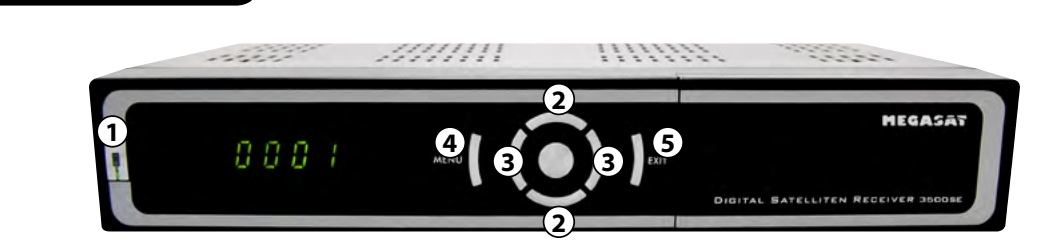

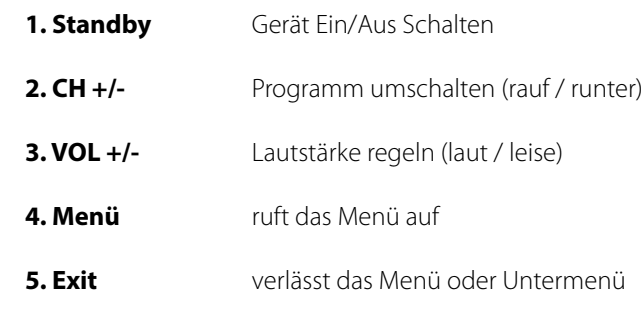

# **Rückseite**

**Vorderseite**

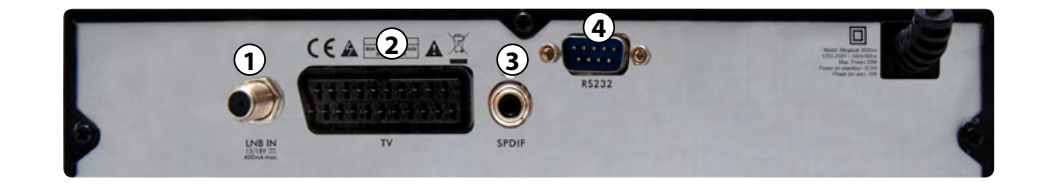

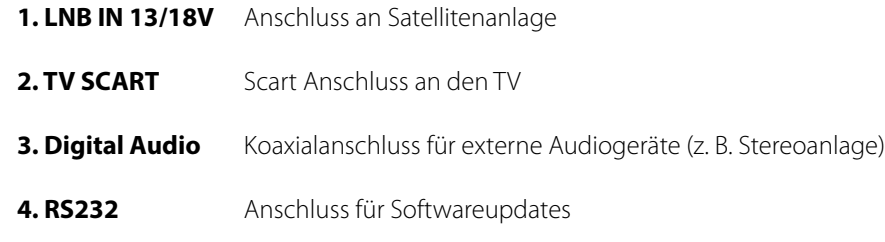

# *Grundfunktionen*

ര

Γ¥.

 $\overline{118}$ 

O

**MEGASAT** 

 $\bigcap$  Court

# *Installieren und Anschließen*

### **Fernbedienung**

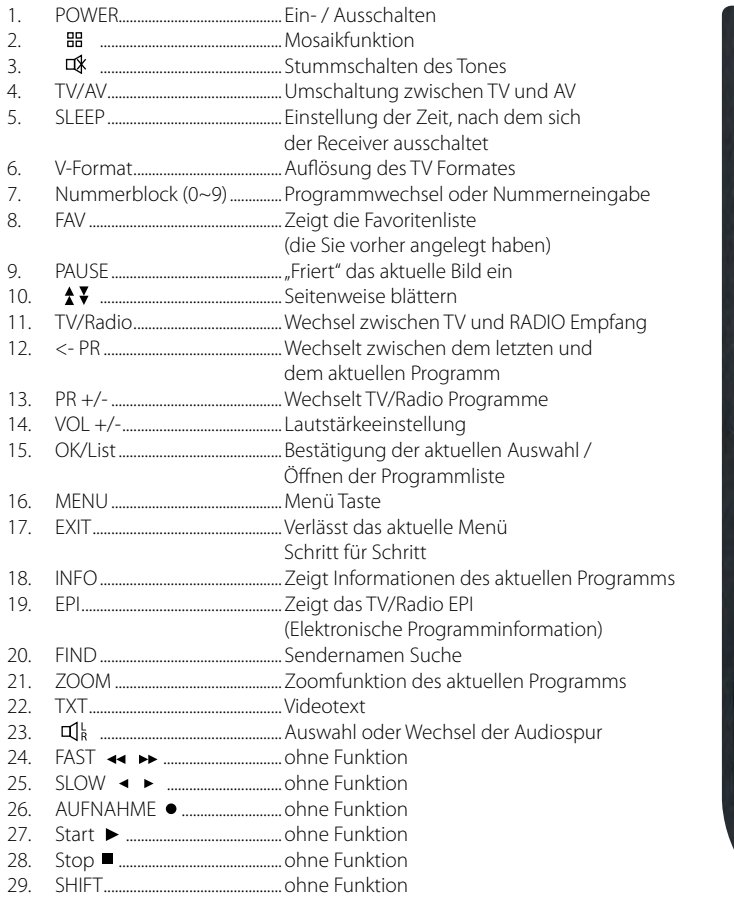

**Universal Fernbedienung:** nicht alle Tasten haben eine Funktion!

Das folgende Diagramm zeigt Ihnen, wie Sie den Receiver, TV, LNB miteinander verbinden. Lesen Sie bitte zuerst die Anleitung, wenn Sie nicht sicher sind wie Sie die Komponenten miteinander verbinden sollen.

# **Anschließen des Receivers**

Verbinden Sie das Koaxialkabel mit dem LNB.

Sie können ein LNB direkt an LNB IN anschließen, oder mehrere LNBs über einem DiSEqC Schalter oder Multischalter.

Verbinden Sie das HDMI oder Scartkabel mit Ihrem Fernseher.

Hinweis: Bei Anschluss an Motorgesteuerte Antennen oder über Diseqc Schalter, beachten Sie bitte die entsprechenden Einstellungen.

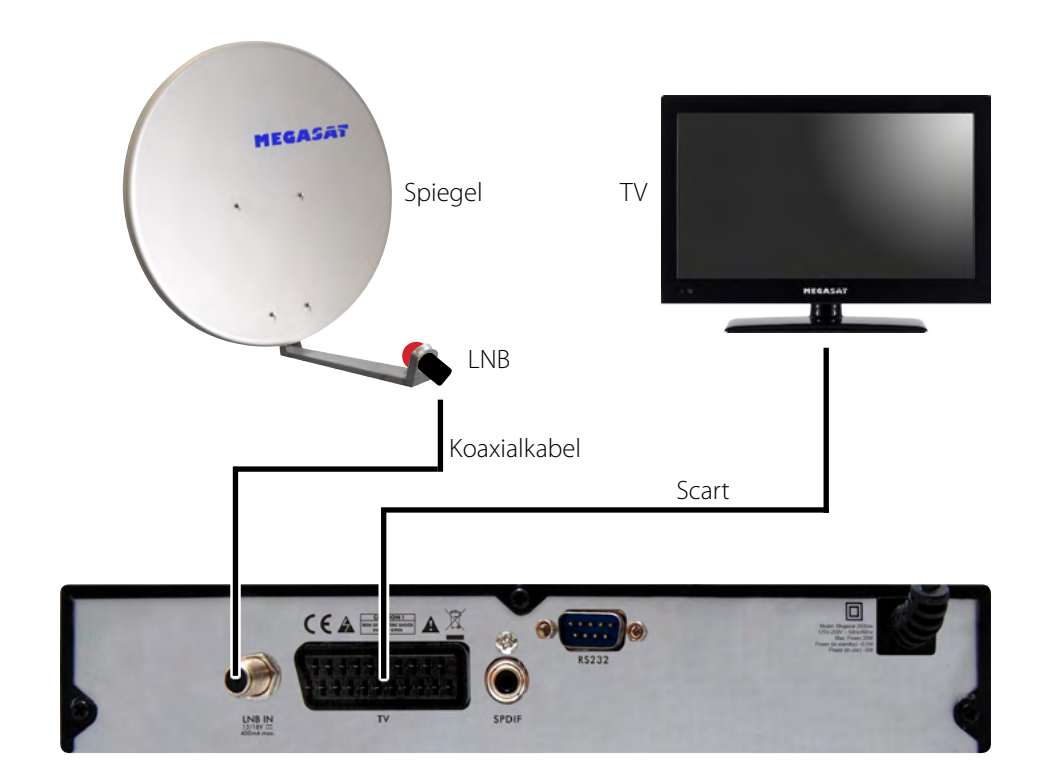

Überzeugen Sie sich, ob der Receiver richtig installiert und an die anderen Geräte angeschlossen wurde. Wenn das Gerät das erste Mal benutzt wird oder es keine Kanalliste gibt, wird bei dem Einschalten auf dem Bildschirm das Hauptmenü automatisch angezeigt.

Drücken Sie die MENÜ-Taste auf der Fernbedienung bei dem TV/Radio-Modus, um das Hauptmenü manuell aufzurufen.

Dieses Menü besteht aus 5 Untermenüs. Einige Menüs können Sie nur nach Eingabe der richtigen PIN öffnen. Die voreingestellte PIN ist "0000".

- Programme bearbeiten
- Installation
- Systemeinstellungen
- Diverses
- Spiele

Bestätigen Sie während der Installation ihre Auswahl mit der OK/List Taste.

Im Menü können Sie sich mit den Cursor-Tasten bewegen. Mit den Tasten PR+, PR- können Sie auf-/abwärts blättern und mit den Tasten zwischen den einzelnen Optionen im Menü umschalten und sich rechts/links bewegen.

Mit der MENÜ-Taste oder EXIT-Taste auf der Fernbedienung verlassen Sie das MENÜ.

Achtung: Wenn kein Kanal eingestellt ist, können Sie das Hauptmenü mit den Tasten MENÜ oder EXIT nicht verlassen. Es wird "No channel (Kein Kanal)" angezeigt und alle Optionen im Menü werden als nicht aktiv markiert (grau).

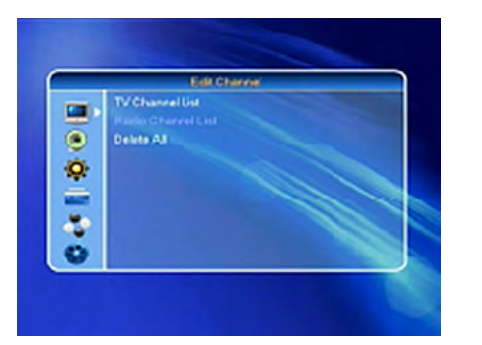

# **Hauptmenü Hauptmenü Übersicht**

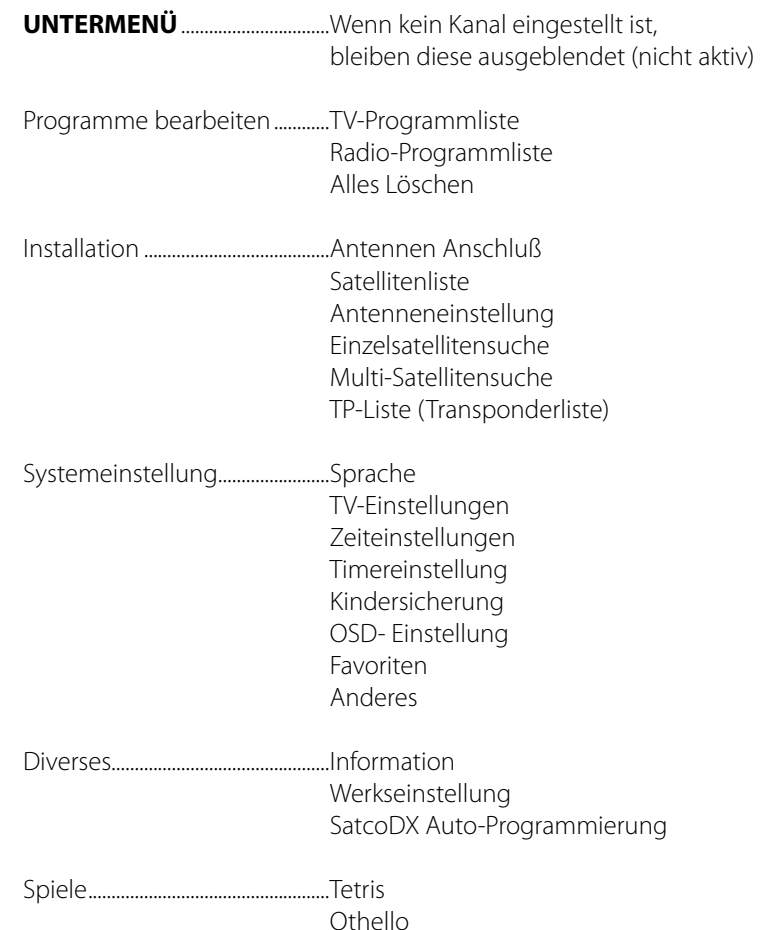

## **Programmliste**

Drücken Sie die OK-Taste und es wird das Fenster. PIN eingeben" angezeigt. Das Menü können Sie nur nach Eingabe der richtigen PIN öffnen. Die voreingestellte PIN ist "0000". Mit den Tasten PR+, PR- bewegen Sie den Cursor auf-/ abwärts. Mit der EXIT-Taste oder Menü Taste gehen Sie zum Hauptmenü.

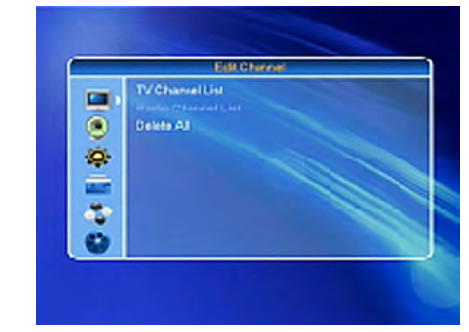

## **TV Programmliste**

- 1. Wählen Sie mit den Tasten den Satelliten aus.
- 2. Wählen Sie mit den Tasten PR+, PRden Kanal aus, den Sie anschauen wollen und drücken Sie die OK-Taste. Der Kanal wird im kleinen Fenster angezeigt. Im Fenster wird immer der in der Liste farbig markierte Kanal angezeigt.
- 3. Drücken Sie die FAV-Taste, um einen Kanal zu der Favoritenliste hinzuzufügen. Die Menüoption FAV wird eingeblendet. Es wird die Favoritenliste angezeigt. Wählen Sie danach den Kanal aus und drücken Sie die OK-Taste. Wählen Sie die Gruppe in der Favoritenliste aus, dem der Kanal zugeordnet werden soll und drücken Sie die OK- und dann die EXIT-Taste. Auf der rechten Seite neben dem Kanalnamen wird die entsprechende Markierung angezeigt. Um die Favoritenliste zu verlassen, drücken Sie erneut die FAV-Taste.

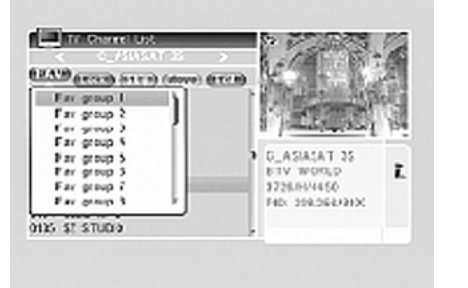

- 4. Drücken Sie die rote Taste um den Kanal zu sperren. Wählen Sie den Kanal aus, der gesperrt werden soll und drücken Sie die OK-Taste, der Kanal wird als gesperrt markiert. Durch erneutes Drücken der OK-Taste wird die Sperre aufgehoben. Um diesen Modus zu verlassen, drücken Sie die rote Taste.
- 5. Drücken Sie die grüne Taste, um den Modus Überspringen anzuzeigen. Wählen Sie den Kanal aus, welcher übersprungen werden soll und durch Drücken der OK-Taste wird der Kanal mit dem Zeichen Überspringen markiert. Diese Markierung bedeutet, dass der Kanal bei der Kanalumschaltung ausgelassen wird. Diese Markierung wird durch erneutes Drücken der OK-Taste aufgehoben. Um den Modus zu verlassen, drücken Sie die grüne Taste.
- 6. Drücken Sie die gelbe Taste, um einen Kanal auf eine andere Position zu verschieben. Wählen sie den Kanal aus, den Sie verschieben wollen und markieren Sie den Kanal durch Drücken der OK-Taste. Verschieben Sie den Cursor auf die gewünschte Position mit den Tasten PR+ , PR- , drücken Sie die gelbe Taste und zweimal die OK-Taste. Um den Modus zu verlassen, drücken Sie die gelbe Taste.
- 7. Drücken Sie die blaue Taste, um die Kanäle zu bearbeiten. Es wird das Fenster Kanäle bearbeiten angezeigt.

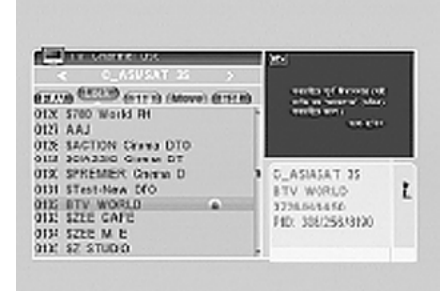

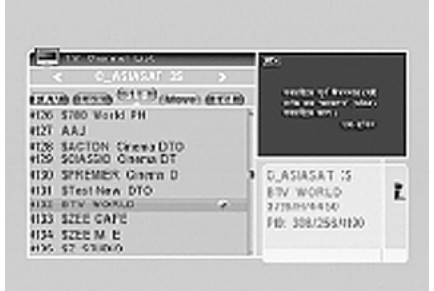

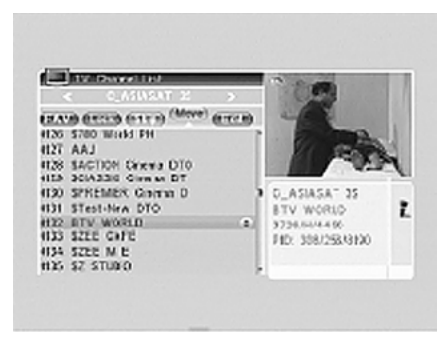

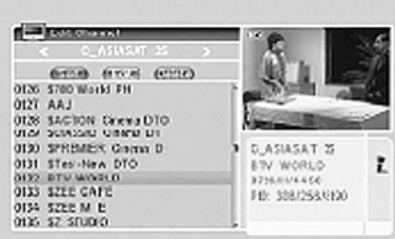

## **Sortieren**

Drücken Sie die rote Taste und es wird das Fenster mit den Möglichkeiten der Kanal-Sortierung angezeigt.

**Name (A-Z):** aufsteigende Reihenfolge (das Zeichen "\$" bezeichnet den verschlüsselten Kanal – hat keinen Einfluss auf die Reihenfolge), Zahlen, kleine Buchstaben, große Buchstaben. **Name (Z-A):** Entgegengesetzte Reihenfolge zu der vorherigen Option. Freie/Verschlüsselte: am Anfang der Liste befinden sich alle freien Kanäle (FTA), dann folgen die verschlüsselten Kanäle. **Gesperrte:** alle gesperrten Kanäle befinden sich am Ende der Liste.

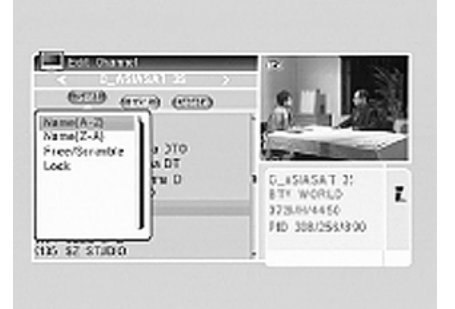

# **Zifferntasten**

Drücken Sie die Tasten erneut, bisdas gewünschte Zeichen angezeigt wird.

- $, * ? ! @ 1$
- 2 A B C 2
- 3 D E F 3
- $4$  GHI4
- $5$  J K I 5
- 6 M N O 6
- 7 PORS7
- $8$  TIJV $8$
- 9 W X Y Z 9
- 0 [Leerzeichen] 0

Wenn kein Name eingegeben wurde, wird nach dem Drücken der gelben Taste das Fenster "Name" angezeigt. Um das Fenster zu schließen, drücken Sie die OK-Taste.

### **Löschen**

**Radio Kanalliste**

TV-Programmliste.

Drücken Sie die blaue Taste, wenn Sie den Kanal löschen wollen. Wählen Sie den gewünschten Kanal aus und markieren Sie diesen Kanal mit der OK-Taste. Diese Markierung können Sie durch erneutes Drücken der OK-Taste aufheben. Drücken Sie die EXIT-Taste, es wird das Fenster mit der Frage: "Möchten Sie die Änderung speichern?" angezeigt. Wenn Sie "JA" auswählen und die OK-Taste drücken, wird die Änderung gespeichert. Wenn Sie "NEIN" auswählen und die OK-Taste drücken, verlassen Sie das Menü ohne die Änderungen zu speichern.

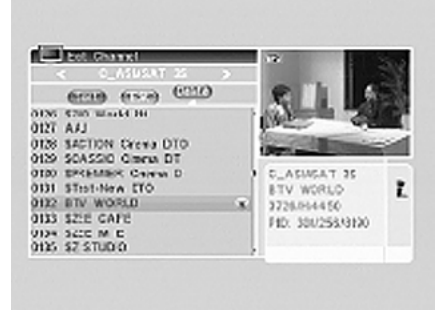

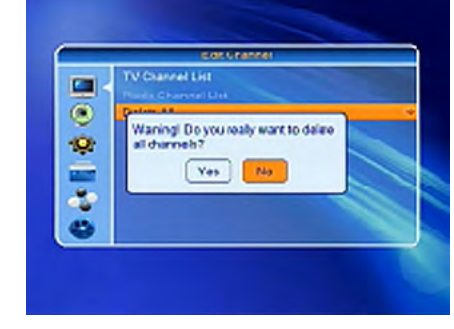

## **Bearbeiten**

Drücken Sie die grüne Taste, um den Modus Bearbeiten anzuzeigen. Wählen Sie den Kanal aus und drücken Sie die OK-Taste, es wird ein Fenster mit der Option Kanal umbenennen angezeigt. In diesem Fenster benutzen Sie die folgenden Tasten:

**Rote Taste:** zwischen großen und kleinen Buchstaben umschalten **Grüne Taste:** Löschen des Zeichens, auf dem der Cursor steht: Cursorbewegung nach rechts und links

**Zifferntasten (0-9):** Zeicheneingabe, wie in der Tabelle auf der nächsten Seite der Bedienungsanleitung dargestellt ist. **Gelbe Taste:** Speichern und das Menü verlassen

**Blaue Taste:** Aufheben und das Menü verlassen

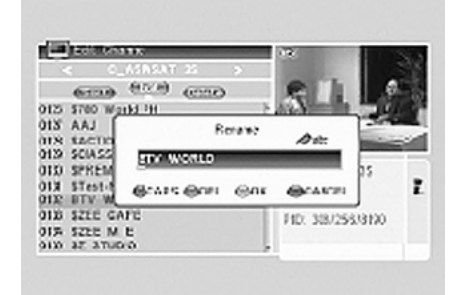

Folgen Sie den Anweisungen im Teil

# 12 **DEUTSCH DEUTSCH** 13

### **Alle löschen**

Gehen Sie mit dem Cursor auf die Option Alle löschen und drücken Sie die OK-Taste, es wird folgende Meldung angezeigt: "Möchten Sie wirklich alle Kanäle löschen?" Wenn Sie die EXIT-Taste drücken, wird ein Fenster mit der Frage angezeigt: "Möchten Sie die Änderung speichern?" Wenn Sie "JA" auswählen und die OK-Taste drücken, wird die Änderung gespeichert. Wenn Sie "NEIN" auswählen und die OK-Taste drücken, verlassen Sie das Menü ohne die Änderungen zu speichern.

# **Installation**

- 1. Drücken Sie die OK-Taste und geben Sie in das angezeigte Fenster das Passwort ein. Ohne die Eingabe des richtigen Passworts ist es nicht möglich, das Menü aufzurufen. Das voreingestellte Passwort ist "0000".
- 2. Bewegen Sie den Cursor mit den Tasten PR+, PR- auf-/abwärts.
- 3. Durch Drücken der EXIT-Taste oder MenüTaste kommen Sie in das Hauptmenü.

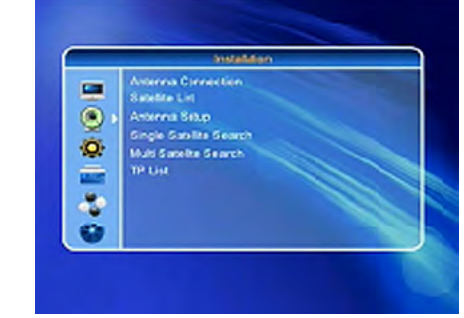

# **Antennenanschluss**

Wählen Sie mit den Tasten zwischen den Optionen Motorisierte Antenne oder Feststehende Antenne.

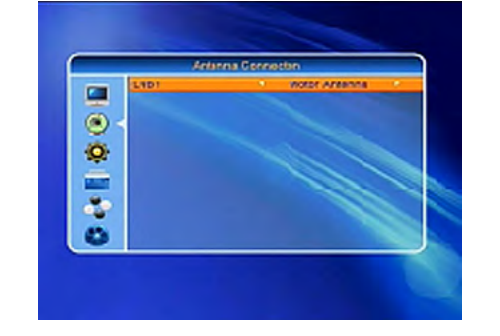

# **Satellitenliste**

- 1. Durch Drücken der Tasten PR+, PRkönnen Sie in der Liste auf-/abwärts blättern. Wählen Sie einen Satelliten aus und markieren Sie den Satelliten mit der OK-Taste. Die Wahl können Sie durch erneutes Drücken der OK-Taste aufheben.
- 2. Wenn kein Satellit ausgewählt wurde, sind die roten und blauen Tasten nicht aktiv.
- 3. Um das Fenster Satellit bearbeiten anzuzeigen, drücken Sie die rote Taste. Durch Drücken der Tasten PR+, PRbewegen Sie den Cursor auf/abwärts.

**Name:** Benutzen Sie die Zifferntasten, um den Namen zu ändern.

**Geographische Länge:** Wählen Sie mit den Tasten +/- die östliche oder westliche geographische Länge aus. Nach dem Drücken der OK-Taste geben Sie den Wert mit den Zifferntasten ein, mit der EXIT-Taste oder Tasten PR+, PRverlassen Sie die Menüoption Bearbeiten. Der Wert der geographischen Länge liegt zwischen 1 und 180 Grad. Wenn Sie einen Wert außerhalb zulässigen Bereichs eingeben, wird Sie das System nach dem Drücken der gelben Taste auf der Fernbedienung darauf aufmerksam machen.

Nach der Einstellung drücken Sie die gelbe Taste, speichern Sie den Wert und verlassen Sie dieses Menü. Durch Drücken der blauen Taste verlassen Sie das Menü ohne die Einstellung zu speichern.

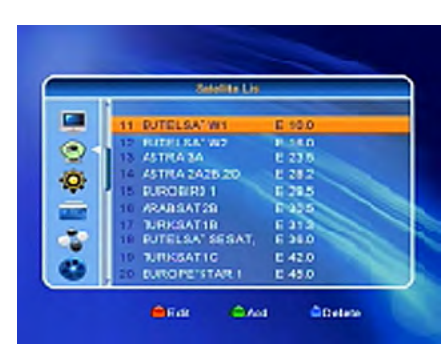

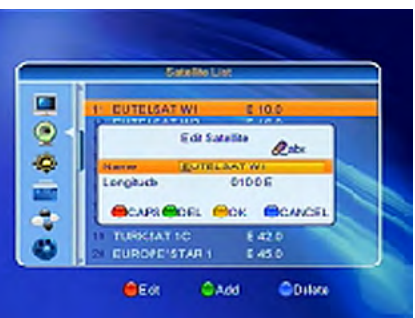

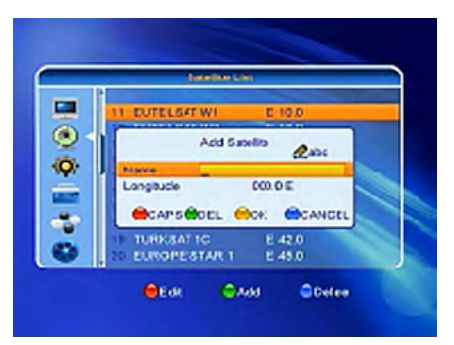

- 4. Wenn Sie einen Satelliten hinzufügen möchten, drücken Sie die grüne Taste. Die Vorgehensweise ist dieselbe, wie bei der Satelliten-Bearbeitung.
- 5. Drücken Sie die blaue Taste um den Satelliten zu löschen. Bestätigen Sie Ihre Wahl mit "JA" in dem angezeigtem Fenster und drücken Sie anschließend die OK-Taste. Der markierte Satellit wird gelöscht. Im Gegenfall wählen Sie "NEIN" aus und drücken Sie die OK-Taste.

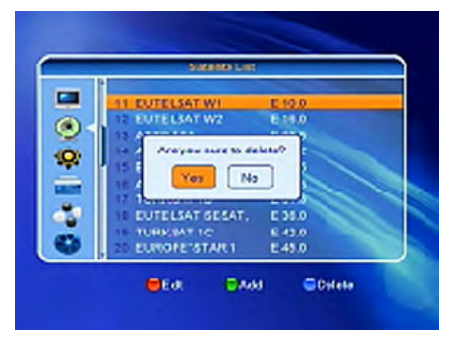

## **Antenneneinstellung**

# **Bei feststehender Antenne**

Wählen Sie in der Option Antennenanschluss die Möglichkeit Feststehende Antenne aus.

**1.Satellit:** In dieser Option werden alle ausgewählten Satelliten in der Satellitenliste angezeigt. Wählen Sie den Satelliten mit den Tasten +/- aus oder drücken Sie die OK-Taste und in der angezeigten Liste wählen Sie den gewünschten Satelliten aus und bestätigen Sie Ihre Wahl mit der OK-Taste.

#### **2.LNB Frequenz, Transponder, DiSEqC1.0, DiSEqC1.1:** Folgen Sie

den Anweisungen in der vorherigen Option

**3.22K, 0/12V, Polarisation:** wählen Sie mit den Tasten den Wert aus.

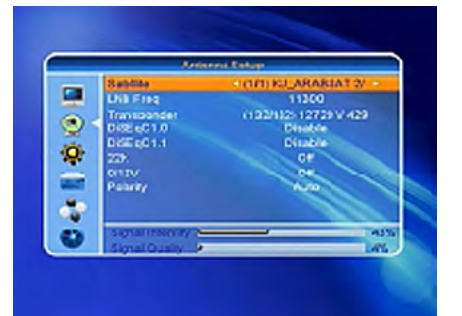

# **Bei motorisierter Antenne**

- **1.LNB- Typ:** wählen Sie den gewünschten LNB-Typ aus.
- **2.Motor-Typ:** Wählen Sie zwischen DiSEqC1.2 und USALS. Wenn Sie DiSEqC1.2 auswählen, werden die Optionen lokale geographische Länge und geographische Breite als nicht aktiv markiert (grau).
- **3.Alle löschen:** Durch das Drücken der OK-Taste wird das Fenster mit der Frage angezeigt: "Möchten Sie wirklich die eingestellte Satellitenposition von diesem Receiver löschen?" Bestätigen Sie Ihre Wahl durch Drücken der OK-Taste auf der Option JA und es werden alle über die gegebene Satellitenposition des aktuellen Receivers gespeicherte Daten gelöscht.
- **4.Motoreinstellung:** drücken Sie die OK-Taste und stellen Sie im angezeigten Fenster den Motor ein. **Satellit:** Wählen Sie mit den Tasten +/- den gewünschten Satelliten aus oder drücken Sie die OK-Taste und es wird eine Liste angezeigt. Wählen Sie anschließend aus der Liste den Satelliten aus und drücken Sie die OK-Taste. **Transponder:** Folgen Sie den Anweisungen in der vorherigen Option.

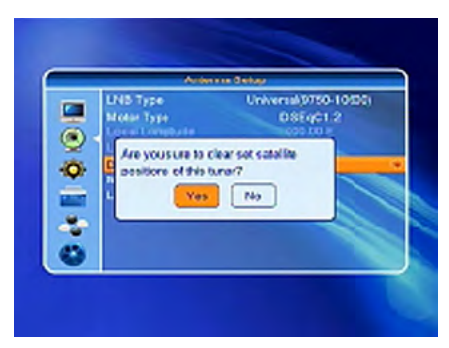

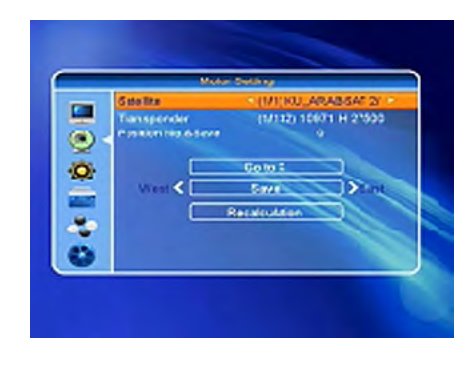

## **Positionsnummer & Speichern:**

der zugelassene Bereich ist 0-63. "0" bezeichnet die ursprüngliche Position.

# **Zu X gehen:**

durch Drücken der OK-Taste wird die Liste angezeigt, wählen Sie die richtige Position aus (die empfohlene oder von 1 bis 63).

# **Westen <Speichern> Osten:**

Drehen Sie die Antenne mit der Taste nach Westen, mit der Taste nach Osten. Durch das Drücken der OK-Taste wird ein Fenster mit der Frage: "Möchten Sie diese Satellitenposition ändern?" angezeigt. Um die aktuelle Position zu speichern, drücken Sie die OK-Taste auf der Option JA. Um die Position aufzuheben, drücken Sie die OK-Taste auf der Position NEIN.

**Neuberechnung:** drücken Sie die OK-Taste, es wird das Fenster mit der Frage: "Möchten Sie diese Satellitenposition ändern?" angezeigt. Für die Neuberechnung drücken Sie die OK-Taste auf der Option JA.

# **5.Limit-Einstellung:** durch Drücken der

OK-Taste Wird das Fenster Limit-Einstellung angezeigt.

**Limit-Einstellung:** wählen Sie mit den Tasten zwischen den Optionen Begrenzung aus, Ostgrenze, Westgrenze. **Limit-Einstellung:** Gehen Sie mit dem Cursor zur Taste Limit-Einstellung. Drücken Sie die Taste um in Richtung Ost oder West zu drehen.

**Gehe zu Referenz:** drücken Sie die OK-Taste. Wenn Sie in den Einstellungen die Option Begrenzung aus auswählen, wird diese Option als nicht aktiv markiert (sie bleibt grau).

**6.Wenn Sie USALS** ausgewählt haben, wird die Option Alle löschen als nicht aktiv markiert (bleibt grau).

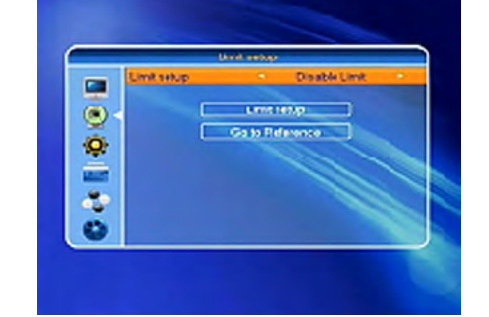

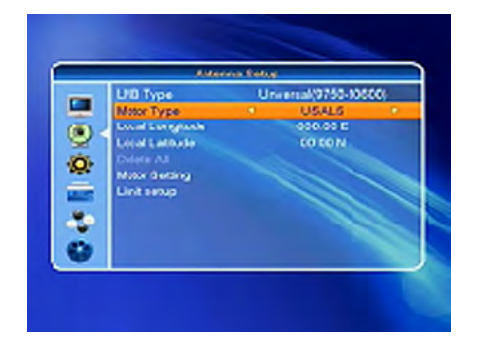

# **Lokale geographische Länge und Breite:**

schalten Sie mit den Tasten +/- zwischen Westen und Osten um oder drücken Sie die Tasten +/- für die Auswahl zwischen Norden und Süden. Gehen Sie zum Modus Bearbeiten mit der OK-Taste. Geben Sie die geographische Länge oder Breite mit den Zifferntasten (0-9) ein und mit der MENÜ-Taste oder EXIT-Taste verlassen Sie das Menü. Der Wert der geographischen Länge liegt zwischen 1 und 180 Grad und der geographischen Breite zwischen 0 und 90 Grad.Wenn Sie einen Wert außerhalb zulässigen Bereichs eingeben, wird eine Warnung angezeigt. Durch Drücken der OK-Taste schließen Sie das Fenster.

# **7.Motoreinstellung:** Das Menü

Motoreinstellung öffnen Sie mit der OK-Taste.

**Satellit, Transponder:** Sie können den Satelliten und Transponder mit den Tasten +/- auswählen oder drücken Sie die OK-Taste um die Liste anzuzeigen und wählen Sie aus der Liste aus.

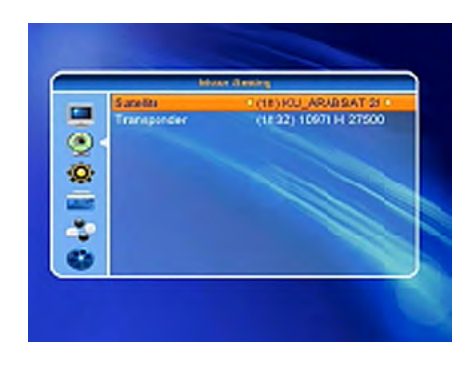

# **Einzelsatellitensuche**

- **1.Satellit :** wählen Sie mit den Tasten +/ den Satelliten aus oder drücken Sie die OK-Taste und wählen Sie den Satelliten aus der angezeigten Liste aus, danach drücken Sie die OK-Taste.
- **2.Nur FTA:** wählen Sie mit den Tasten +/- JA oder NEIN.
- **3.Kanalsuche:** wählen Sie mit den Tasten +/- den Kanaltyp aus: TV + Radio, TV oder Radio.
- **4.Netzwerksuche:** wählen Sie JA oder NEIN aus. Wenn der automatische Suchlauf eingestellt ist, wird diese Option als nicht aktiv markiert (sie bleibt grau).

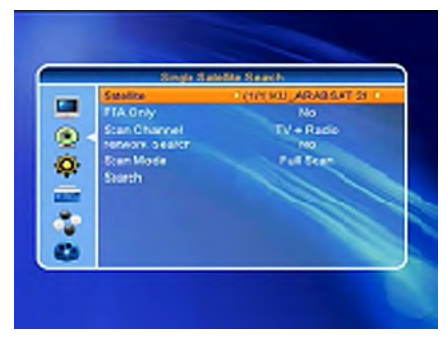

- **5.Suchmodus:** wählen Sie mit den Tasten +/- zwischen den Optionen Blind Scan (wird alle verfügbaren TP des ausgewählten Satelliten absuchen) oder Alle suchen (wird nur TP, die in der Option TP-Liste eingestellt sind, absuchen).
- **6.Suchlauf:** drücken Die die OK-Taste, um den Suchlauf zu starten.

### **Multi Satellitensuche**

In dieser Option können Sie das Absuchen mehrerer Satelliten zugleich einstellen.

- **1.Satellit:** Liste der ausgewählten Satelliten wird im unteren Teil des Bildschirms angezeigt, Sie können aus der Liste mit den Tasten +/- auswählen.
- **2.Nur FTA:** wählen Sie mit den Tasten +/- JA oder NEIN aus.
- **3.Kanalsuche:** wählen Sie mit den Tasten den Kanaltyp aus: TV + Radio, TV-Kanal oder Radio.
- **4.Netzwerksuche:** wählen Sie JA oder NEIN aus. Wenn der automatische Suchlauf eingestellt ist, wird diese Option als nicht aktiv markiert (sie bleibt grau).
- **5.Suchmodus:** wählen Sie mit den Tasten zwischen den Optionen Blind Scan oder Alle suchen.
- **6.Suchlauf:** drücken Sie die OK-Taste um den Suchlauf zu starten.

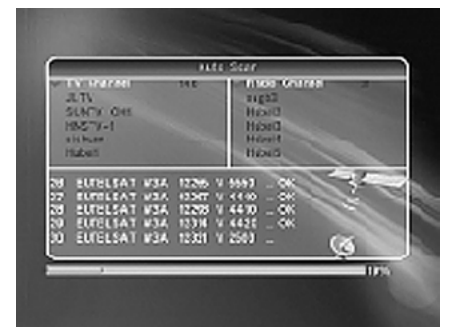

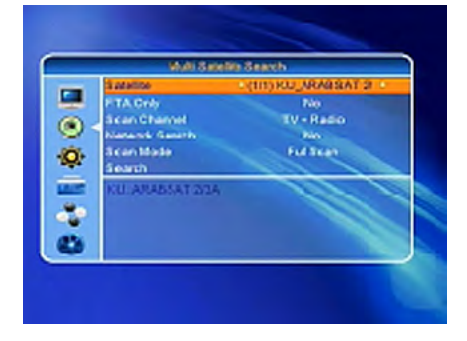

# **TP-Liste Transponderliste**

- 1. Wählen Sie mit den Tasten PR+, PR- dengewünschten Satelliten aus.
- 2. Durch Drücken der roten Taste wird das Fenster Transponder bearbeiten angezeigt.

**Frequenz, Symbol Rate:** erhöhen oder erniedrigen Sie die Werte mit den Tasten +/- oder geben Sie den Wert direkt mit den Zifferntasten (0-9) ein. Frequenzbereich ist 3000-13450, Symbol Rate-Bereich 1000~45000. Wenn Sie einen Wert außerhalb zulässigen Bereichs eingeben, bleibt der ursprüngliche Wert gültig. **Polarität:** wählen Sie mit den Tasten +/ horizontale oder vertikale Polarität aus.

- 3. Drücken Sie die grüne Taste, um einen Transponder hinzuzufügen. Folgen Sie den oben aufgeführten Anweisungen.
- 4. Drücken Sie die gelbe Taste, um den Transponder zu löschen. Bestätigen Sie Ihre Wahl in dem angezeigten Fenster, drücken Sie die OK-Taste auf der Möglichkeit JA oder verlassen Sie das Menü mit der EXIT-Taste.
- 5. Drücken Sie die blaue Taste um einen Transponder abzusuchen. Im angezeigten Fenster befinden sich folgende Optionen:

## **Nur FTA, Kanalsuche, Netzwerksuche:**

Stellen Sie die erforderlichen Werte mit den Tasten +/- ein. Starten Sie den Suchlauf mit der OK-Taste.

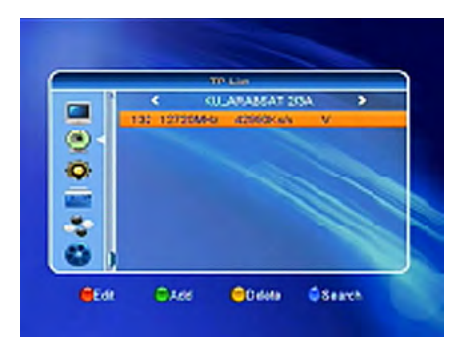

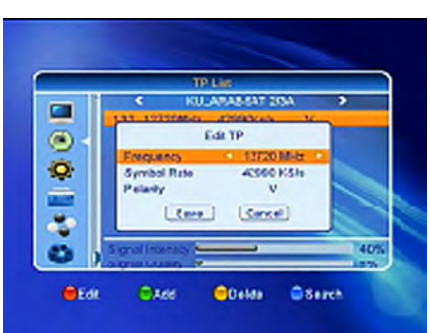

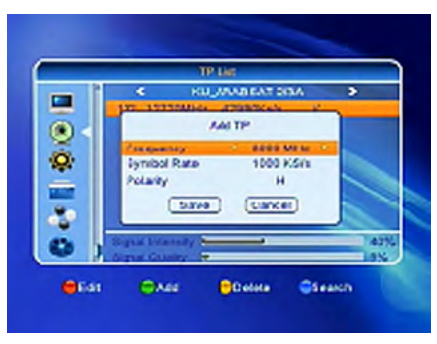

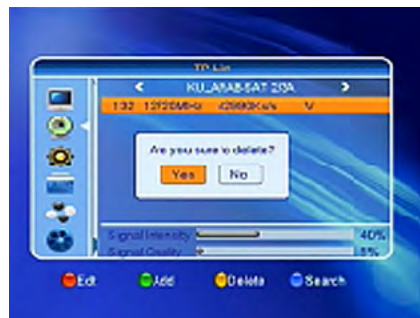

# **Systemeinstellungen**

- 1. Gehen Sie mit dem Cursor zum Menü Systemeinstellungen und bestätigen mit der OK-Taste.
- 2. Verschieben Sie den Cursor auf-/abwärts mit den Tasten PR+, PR- um das gewünschte Untermenü auszuwählen.
- 3. Drücken Sie die EXIT-Taste um das Menü zu verlassen.

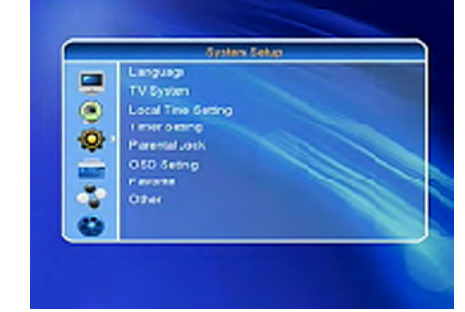

**Russians Early** 

anguage

V Sistem

Farewood Lock OSD Selling

**Tayota** 

Other

ocalTime Setting Timer Setting

 $\blacksquare$ 

۵

O.

ē

 $\hat{c}_i$ 

 $\bullet$ 

# **Sprache**

- 1. Wählen Sie die Option Sprache mit der OK-Taste. Wählen Sie mit den Tasten die gewünschte Sprache aus der Liste aus, bewegen Sie den Cursor auf-/abwärts mit den Tasten PR+, PR-.
- 2. Speichern Sie die Einstellung und verlassen Sie das Menü mit der MENÜ-Taste oder mit der EXIT-Taste.

## **TV-Einstellungen**

Bewegen Sie den Cursor auf-/abwärts mit den Tasten PR+, PR-, mit den Tasten ist es möglich die Einstellungen mit sofortiger Gültigkeit zu ändern.

- 1. Farbnorm: wählen Sie aus den Optionen Auto, PAL, PAL-M, PAL-N, NTSC aus.
- 2. Bildschirmformat: wählen Sie aus den Optionen 4:3LetterBox, 4:3PanScan, 16:9 aus.
- 3. Video-Ausgabe: wählen Sie aus den Optionen RGB und CVBS.

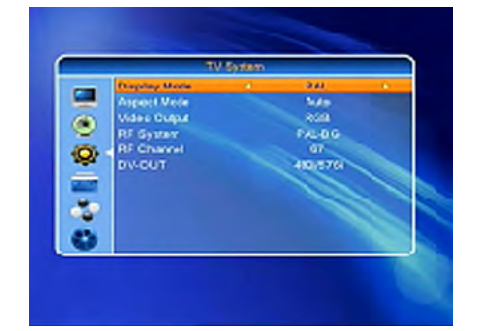

#### **Zeiteinstellungen 1.GMT-Nutzung:**

# wenn sie "EIN" auswählen, werden Zeit und Datum automatisch eingestellt. Optionen Datum und Zeit werden als nicht aktiv markiert (grau). Wählen Sie die gewünschte Zeitverschiebung aus. Werkseinstellung der Option Zeitverschiebung ist "EIN".

# **2.Sommerzeit:**

wählen Sie EIN oder AUS. "AUS" bezeichnet die Normalzeit (Winterzeit). Wenn Sie "EIN" auswählen, wird eine Stunde zugerechnet.

# **3.Datum, Zeit:** wenn Sie in der vorherigen Option "AUS" einstellen, werden die Optionen Datum und Zeit aktiv und die Option Zeitverschiebung wird als nicht aktiv markiert. Geben Sie mit den Zifferntasten die gewünschten Werte ein. Nach der Einstellung drücken sie die MENÜ-Taste oder EXIT-Taste zum Speichern und um das

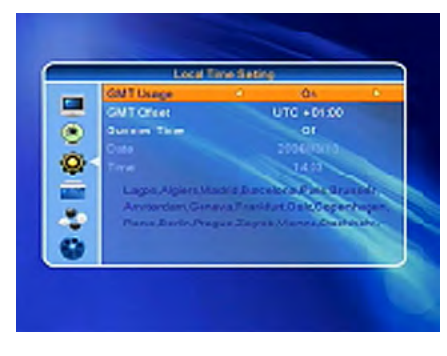

Menü zu verlassen. Wenn der Wert nicht richtig ist, wird das System darauf aufmerksam machen. Sie können das Bearbeiten fortsetzen oder das Menü ohne Speichern verlassen. Bestätigen Sie die Auswahl mit der OK-Taste.

## **Timereinstellung**

Wenn kein Kanal eingestellt wurde, ist diese Option nicht verfügbar. Sie können bis zu 8 Timer einstellen. Wählen Sie den Timer aus und drücken Sie die OK-Taste.

## **1.Timer Wiederholung:**

die Werkseinstellung dieser Option ist "AUS". Sie können den Timer folgendermaßen einstellen: einmal, täglich, wöchentlich, monatlich, jährlich

# **2.Einschaltprogramm:**

Wählen Sie den gewünschten Sender für die Aufnahme aus.

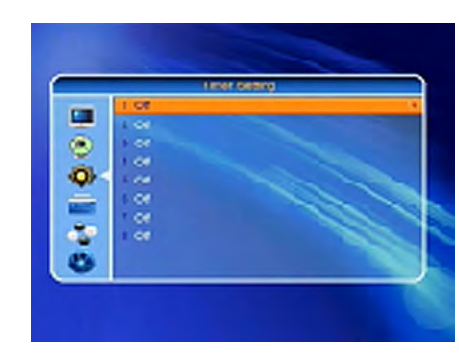

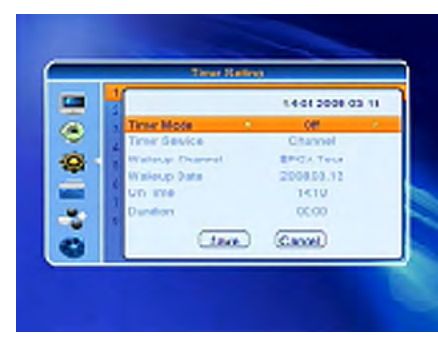

# **3.Einschaltdatum und Einschaltzeit:**

geben Sie ein gültiges Datum und die Einschaltzeit mit den Ziffertasten ein. **Die Dauer (Laufzeit):**

stellen Sie die Einschalt-Dauer des Receivers ein. Nach diesem Zeitverlauf wird das System automatisch ausgeschaltet. Speichern Sie Ihre Einstellungen durch Drücken der OK-Taste auf dem Feld "Speichern". Durch Drücken der MENÜ-Taste oder EXIT-Taste verlassen Sie das Menü.

# **Hinweis: Bei der Programmierung über das EPG System werden die Daten automatisch übernommen.**

### **Kindersicherung**

Bevor Sie das Menü Kindersicherung öffnen, müssen sie die PIN eingeben. Die voreingestellte PIN ist 0000.

#### **1.Menü sperren:**

- Drücken Sie die Tasten +/- für die Auswahl EIN/AUS. Wenn Sie EIN auswählen, wird der Receiver beim Aufrufen von Menüs von Ihnen die PIN Eingabe benötigen.
- **2.Kanäle sperren:** drücken Sie die Tasten für die Auswahl EIN/AUS. Wenn Sie EIN einstellen und die gesperrten Kanäle anschauen wollen, müssen Sie die PIN eingeben.
- **3.Neue PIN:** geben Sie die neue PIN mit den Zifferntasten 0-9 ein.
- **4.PIN-Bestätigung:** Für die Bestätigung der neuen PIN müssen Sie noch mal die PIN eingeben.

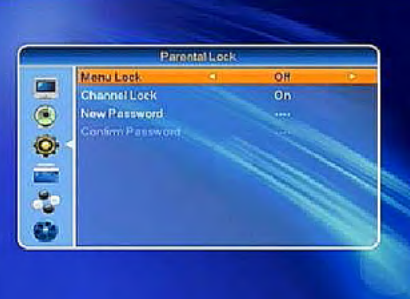

# **OSD-Einstellung**

# **1.Untertitel:**

drücken Sie die Tasten +/- für die Auswahl EIN/AUS Untertitelanzeige.

## **2.OSD Anzeigedauer:**

wählen Sie mit den Tasten von 1 bis 10 aus. Die Werkseinstellung ist 5.

### **3.OSD Transparenz:**

wählen Sie mit den Tasten +/- AUS, 10%, 20%, 30%, 40% aus. Die Werkseinstellung für diese Option ist AUS.

# **4.Favoriten:**

Dieses Fenster umfasst 32 Favoritengruppen. Wählen Sie eine Favoritengruppe mit den Tasten PR+, PR- aus und drücken Sie die OK-Taste, um die Gruppe umzubenennen. Die Vorgehensweise ist dieselbe, wie bei der Option Satelliten hinzufügen.

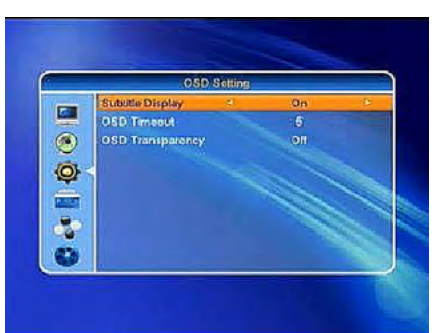

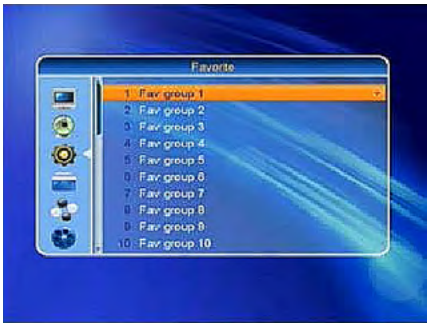

# **Anderes**

#### **1.LNB-Spannung:**

wählen Sie AUS/EIN.

#### **2.Programmtyp:**

wählen Sie freie, verschlüsselt oder komplett aus.

**3.Kanalwechel:**

wählen Sie zwischen Standbild oder schwarzer Bildschirm aus.

## **4.Tonsignal:**

wählen Sie zwischen EIN/AUS.Bei der Antenne-Einstellung gibt der Receiver ein Tonsignal wieder, wenn das Signal empfängt wird.

# **5.Auto-Standby:**

wählen Sie zwischen EIN/AUS. Bei der Option Ein schaltet das Gerät automatisch nach 3 Stunden in den Standby Betrieb, wenn keine Funktion am Receiver ausgeführt wird.

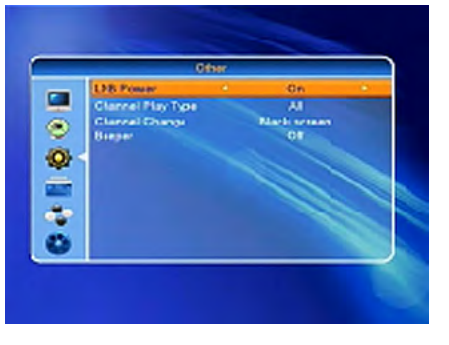

# *Installation und Betrieb Fehlerbehebung*

### **Werkzeuge**

Drücken Sie die OK-Taste oder die Taste +/-, um das Menü anzuzeigen. Bevor das Menü angezeigt wird, müssen sie die PIN eingeben. Die voreingestellte PIN ist 0000. Drücken Sie die Taste PR+, PR-, um den Cursor zu verschieben.

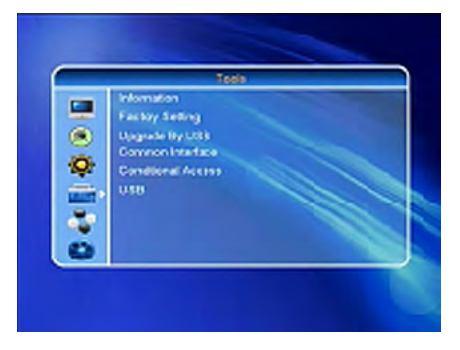

### **System Information**

Drücken Sie die OK-Taste. Es werden die Systeminformationen angezeigt.

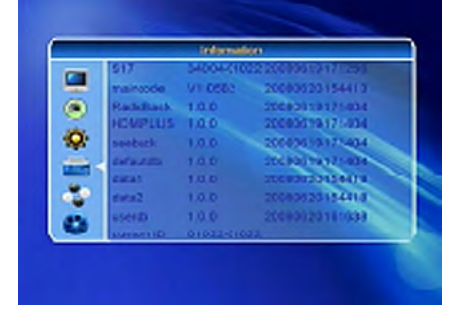

# **Werkseinstellung**

Drücken Sie die OK-Taste, um die Option Werkseinstellung zu gelangen. Wählen Sie JA aus und drücken Sie die OK-Taste, alle abgesuchten Programme und Einstellungen werden gelöscht. Wählen Sie NEIN aus und drücken Sie die OK-Taste, die Einstellungen bleiben erhalten. Drücken Sie die EXIT oder MENÜ-Taste, um das Menü zu verlassen.

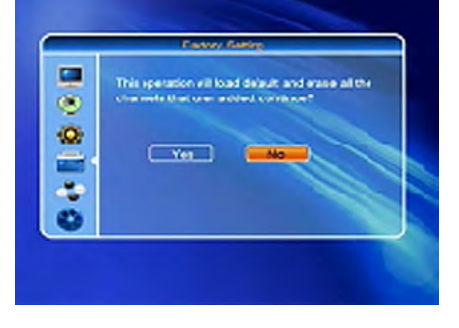

# **Spiele**

1. Drücken Sie die OK -Taste um das Menü Spiele auszuwählen.

2. Wählen Sie das Spiel aus, dass Sie spielen möchten und drücken Sie die OK-Taste.

# **Fehlerbehebung**

Bei Problemen mit dem Receiver, überprüfen Sie folgende Situationen, um die Fehlerquelle zu ermitteln.

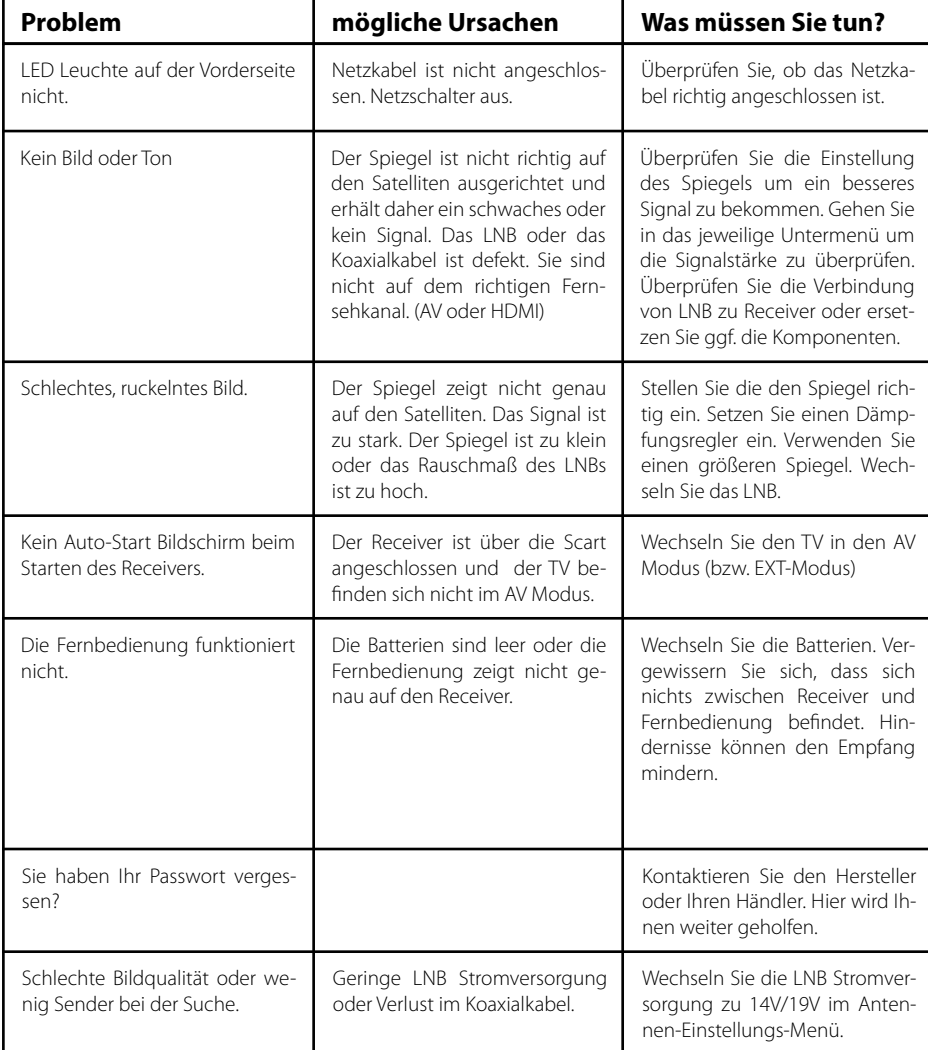

# *Installation und Betrieb*

# **Technische Daten**

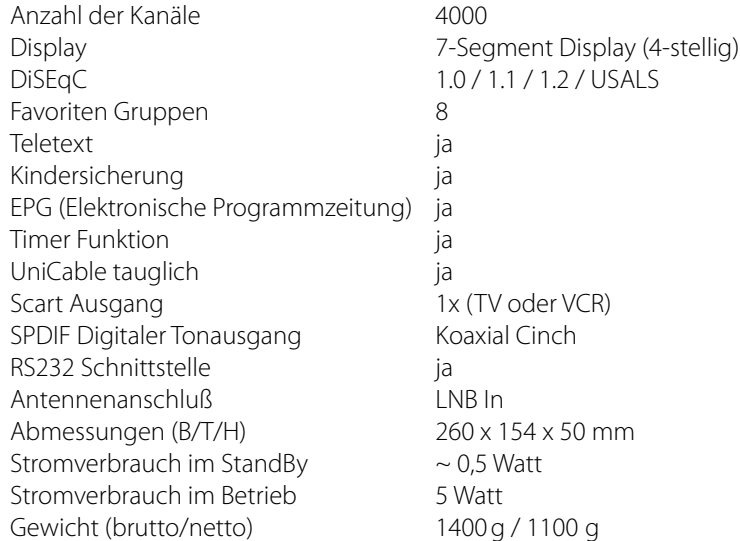

# **Information**

#### **Hinweis:**

Gewicht und Abmessungen sind nicht die absolut exakten Werte. Technische Details können jederzeit geändert werden (nach Hersteller) ohne vorherige Ankündigung.

# **Konformitätserklärung**

Hiermit wird die Übereinstimmung mit folgenden Richtlinien/Normen bestätigt:

Richtlinie zur elektromagnetischen Verträglichkeit 2004/108/EG EN 55013: 2001 + A1: 2003 + A2: 2006 EN 55020: 2007 EN 61000-3-2:2006 + A1:2009 + A2:2009 EN 61000-3-3:2008

Niederspannungsrichtlinie 2006/95/EG EN 60065: 2002 + A1: 2006 + A11: 2008

## **Notizen**

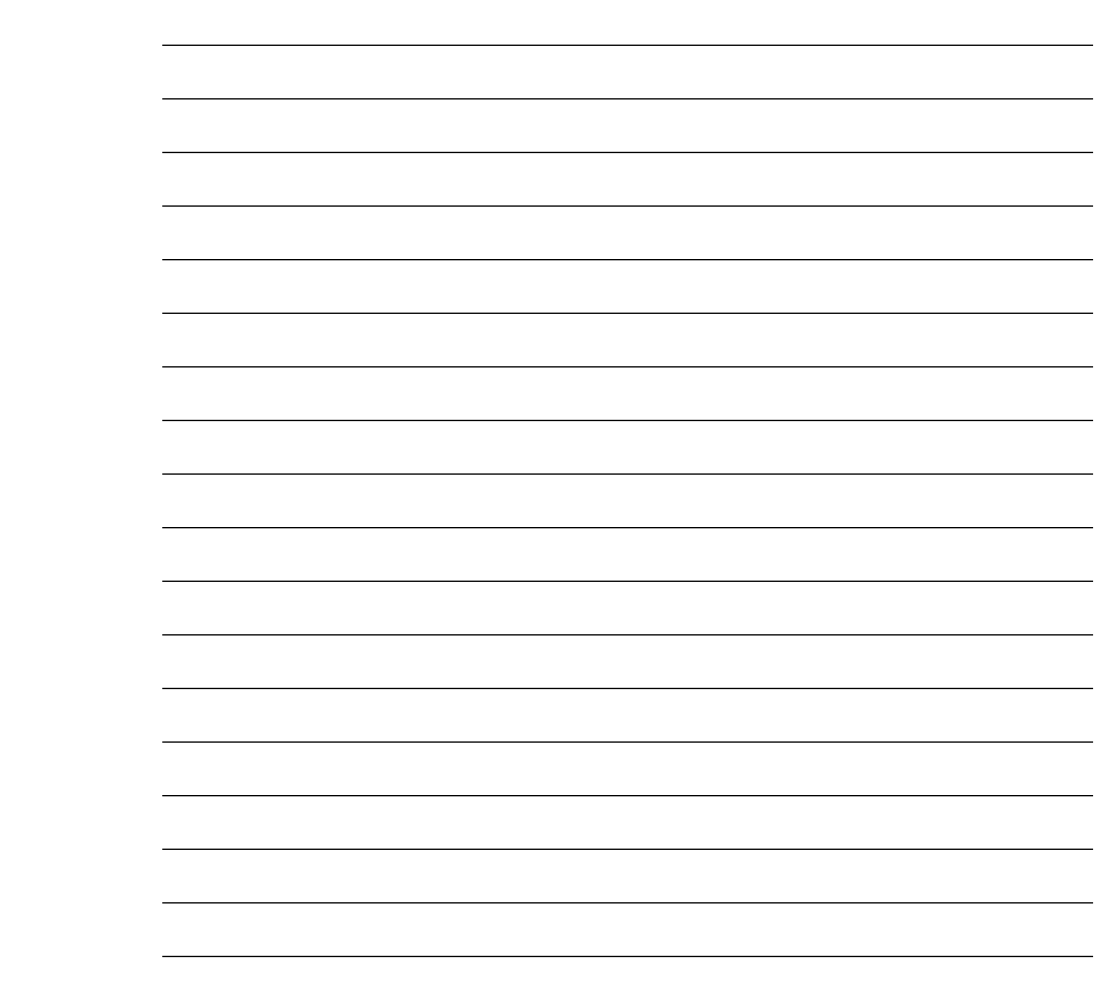

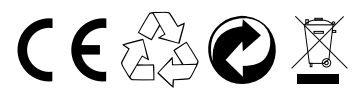

Stand: v1.0 Dezember 2012